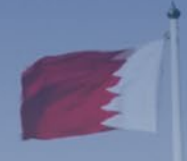

# **KINGDOM OF BAHRAIN**

# **VAT RETURN FILING MANUAL APPLICABLE FOR VAT PERIODS IN 2022 ONWARD**

**FILING, PAYMENTS AND REFUNDS**

**JANUARY 2022**

**VERSION 1.0**

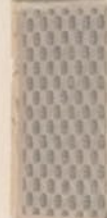

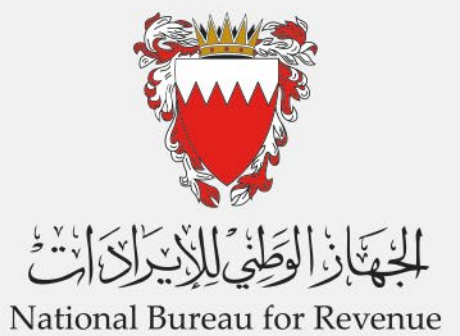

# **CONTENTS**

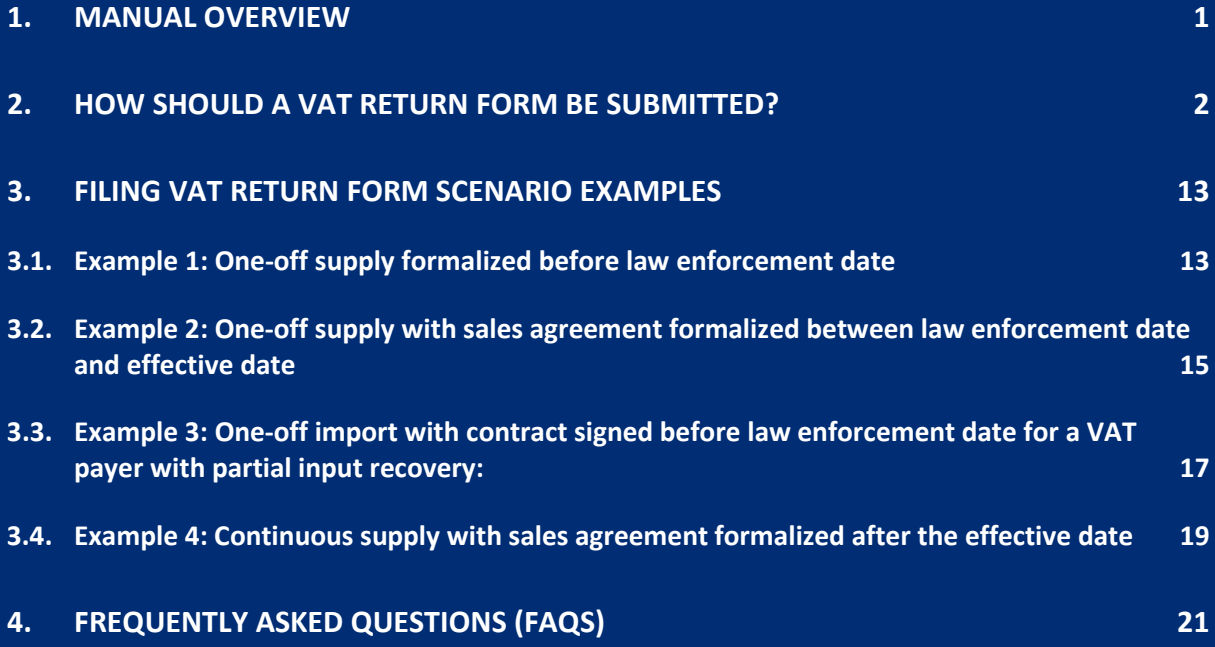

Manual overview

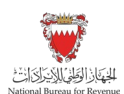

## <span id="page-2-0"></span>1. MANUAL OVERVIEW

This manual aims to provide VAT payers with the necessary guidance to submit the VAT return form after the change in standard rate from (5%) to (10%) in the year 2022 onward.

This Manual is intended to provide general information only and does not represent exhaustive or legally binding guidelines.

For additional information on areas such as frequency of VAT filing and eligibility to submit VAT return, kindly refer to ["Guidelines"](https://www.nbr.gov.bh/guidelines_and_publications) on the NBR website or contact your VAT Relationship Manager (RM) . Also, contact NBR's Contact Centre via email or the VAT hotline which can be found under ["Contact us"](https://www.nbr.gov.bh/contact_us) on the NBR website.

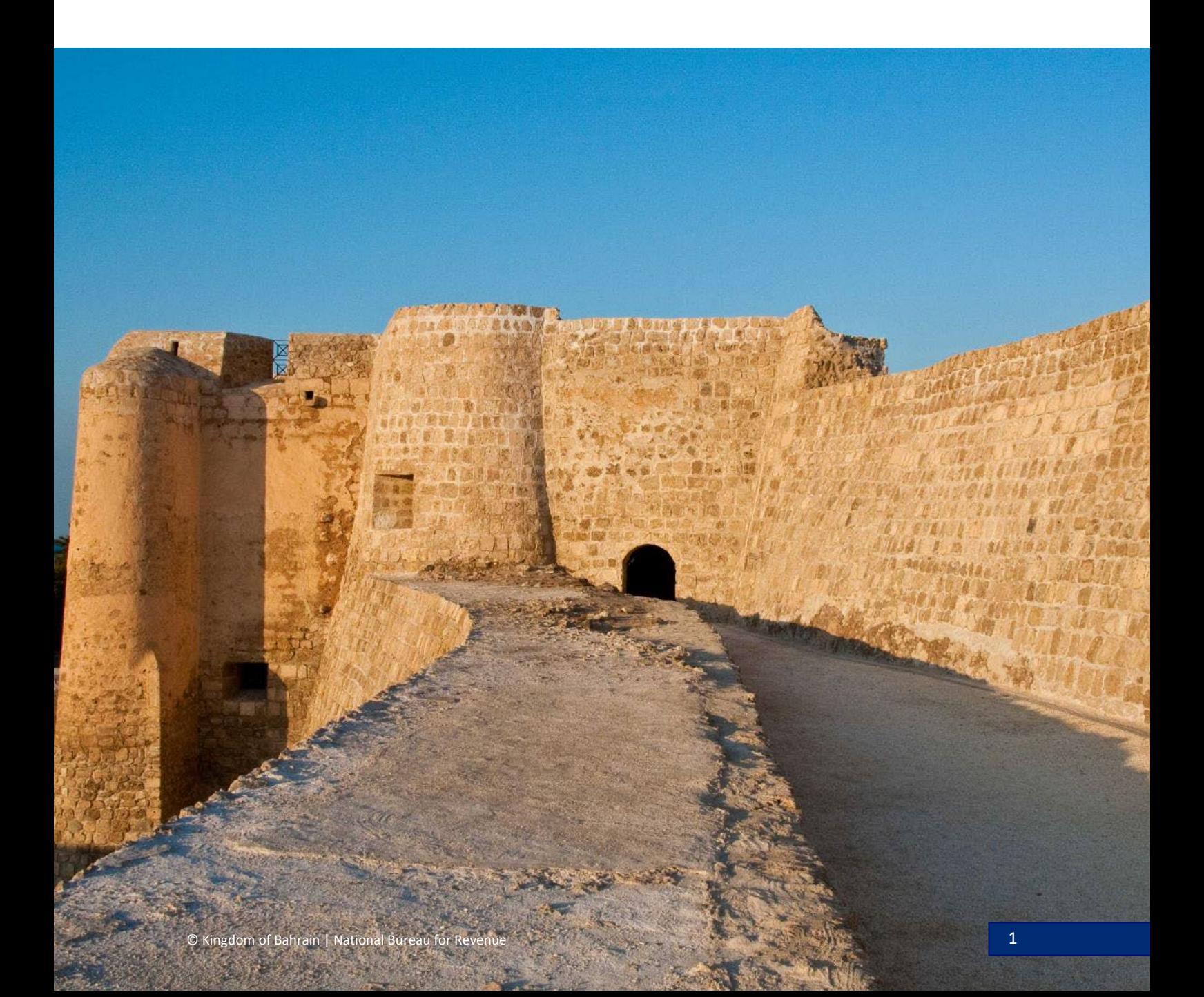

![](_page_3_Picture_2.jpeg)

## <span id="page-3-0"></span>2. HOW SHOULD A VAT RETURN FORM BE SUBMITTED?

All VAT returns should be submitted online using the NBR portal. VAT payer should refer to the steps below when filing the VAT return.

#### **Accessing the VAT return form**

VAT payer should access NBR website using the following link[: https://www.nbr.gov.bh/](https://www.nbr.gov.bh/)*.* 

**Note:** NBR portal should be accessed via Google Chrome for optimal utilization.

![](_page_3_Picture_8.jpeg)

VAT payer should log in to the NBR portal using the User ID and password (used during registration and filing the returns)

![](_page_3_Picture_85.jpeg)

![](_page_4_Picture_2.jpeg)

VAT payer should click on "VAT returns" on the homepage to access the outstanding filing obligations, as the number shown at the bottom ("1 not filed") represents the number of VAT payer outstanding filing obligations which has not yet been submitted

![](_page_4_Picture_73.jpeg)

VAT payer should access their outstanding VAT return Forms by selecting "Not Filed" from the dropdown menu at the top right corner of the page. To file the return, VAT payer should select the appropriate VAT return form from the list of outstanding filing obligations

![](_page_4_Picture_74.jpeg)

#### **Filling in the VAT return**

VAT payer will be redirected to the instructions page as shown below to review and confirm on the instructions; only then VAT payer can move forward to the next step. There is also a second (optional) check box which VAT payer may choose if they would like to deduct input VAT on goods purchased prior to the time they registered (this will only be available while submitting the first VAT return after registration).

![](_page_5_Picture_2.jpeg)

Kindly note that the VAT payer should click on the "Save Draft" button at the bottom right corner to proceed in filing the return.

![](_page_5_Picture_111.jpeg)

The VAT payer will be redirected to VAT payer details page as shown below. VAT payer should ensure to review their details and VAT return details before proceeding to the form. If the VAT payer need to make any adjustments to these details, they should proceed to "Update VAT Payer Details" tile on the homepage of the NBR portal

For more information, kindly contact NBR through one of the contact channels stated on the NBR website.

![](_page_5_Picture_7.jpeg)

After confirming the VAT payer details, VAT payer will be able to proceed to the next step "VAT Return Form".

![](_page_6_Picture_1.jpeg)

#### **Change in rate related questionnaire**

In this section, a questionnaire must be answered prior to proceeding to fill the VAT return form.

Certain fields will be displayed depending upon the selection of answers. The questionnaire consists of two questions:

- Question 1: Do you have sales subject to (5%) VAT as per the transitional provisions or sales adjustments subject to (5%) that you would like to declare in this VAT return?
- Question 2: Do you have purchases or imports subject to (5%) VAT as per the transitional provisions or purchases/imports adjustments subject to (5%) that you would like to declare in this VAT return?

![](_page_6_Picture_115.jpeg)

If the VAT payer select "No" for both questions, then the return form will be displayed with fields indicating that all transactions are applicable at the standard rate of (10%).

On the other hand, if "Yes" was selected for both questions, new fields related to supplies, purchases or imports made at the standard rate of (5%) will be displayed.

After answering the questionnaire, VAT payer will be able to fill in the "VAT Return Form" section using the appropriate amounts applicable to the return period.

![](_page_7_Picture_1.jpeg)

For additional information, VAT payer should click on the hover box that will appear to further explain in detail the line items.

![](_page_7_Picture_73.jpeg)

Kindly note that the VAT amount is automatically calculated in some fields based on the classification highlighted in the tooltips.

If the VAT treatment of these values does not match those in the VAT payer records and accounting books, VAT payer should revise their classifications and / or consult with their VAT advisor.

![](_page_7_Picture_74.jpeg)

![](_page_8_Picture_53.jpeg)

![](_page_8_Picture_54.jpeg)

For more information on the VAT return, please refer to the FAQs in section 4 of this manual. Also, kindly contact the dedicated Relationship Manager (RM) or NBR's Contact Centre if needed.

For more information with regards to transitional rules, please refer to "VAT Rate Change Transitional [Provisions Guide"](https://www.nbr.gov.bh/publications/view/VAT_Rate_Change_Transitional_Provisions_Guide) available on NBR website.

![](_page_9_Picture_1.jpeg)

After filing the VAT return, VAT payer can submit any additional information in the "Additional Information" section (optional). For example: invoices, payment details or customs declarations. If deemed necessary, NBR reserves the right to request additional information

Kindly note that if VAT payer need to amend the VAT return, VAT payer will be required to upload relevant documents.

![](_page_9_Picture_89.jpeg)

Once the return form is completed and VAT payer have agreed on the declaration, VAT payer will be able to submit the form or save it as draft for review

Kindly note that if the VAT payer did not submit the VAT return draft within 45 days, it will be automatically deleted from the portal.

![](_page_9_Picture_90.jpeg)

![](_page_10_Picture_2.jpeg)

#### **Confirmation receipt of your VAT return**

Once the return form is submitted, VAT payer will be redirected to a page confirming the successful submission of the return and download the "Confirmation Receipt of VAT Return" letter. VAT payer should also receive an SMS and email confirming the submission of VAT return

![](_page_10_Picture_5.jpeg)

Return Filing, Payments and Refunds Manual – Version 1.0

How should a VAT return form be submitted?

![](_page_11_Picture_2.jpeg)

![](_page_11_Picture_112.jpeg)

#### **Note the following:**

- If the VAT payer (Total VAT due + corrections from previous period) is positive, then they are in an overall debit position. For more information, VAT payer should refer to section 6 of the ["VAT Return Filing Manual"](https://www.nbr.gov.bh/publications/view/VAT_Return_Filing_Manual) available on NBR website. Kindly note that if the VAT payer have filed a debit return, they will receive a bill with a breakdown of their liability.
- If the VAT payer (Total VAT due corrections from previous period) is negative, then they are in an overall credit position. For more information, VAT payer should refer to section 7 of the ["VAT Return Filing Manual"](https://www.nbr.gov.bh/publications/view/VAT_Return_Filing_Manual) available on NBR website. Kindly note that if the VAT payer have

![](_page_12_Picture_1.jpeg)

excess credit from a previous period and that credit was used to offset their filed debit (in full or in part), they will receive an offsetting letter under "My documents" section on the portal.

#### **Simplified VAT return form**

First, VAT payer must answer the question to proceed to the VAT return form. The VAT Return form fields displayed might differ depending on VAT payer answer for the below question:

- Question 1: Do you have sales subject to (5%) VAT as per the transitional provisions/sales adjustment subject to (5%) that you would like to declare in this VAT return?

If VAT payer answer the question with "No", then the return form will be displayed with sales field indicating that all transactions are applicable at the standard rate of (10%).

On the other hand, if "Yes" was selected, a field related to sales at (5%) will be displayed.

![](_page_12_Picture_89.jpeg)

![](_page_13_Picture_1.jpeg)

![](_page_13_Picture_69.jpeg)

After answering the question, VAT payer will be able to fill in the "VAT Return Form" section using the appropriate amounts applicable to the return period.

For additional information, VAT payer should click on the hover box that will appear to further explain in detail the line items

![](_page_13_Picture_70.jpeg)

For more information with regards to transitional rules, please refer to "VAT Rate Change Transitional [Provisions Guide"](https://www.nbr.gov.bh/publications/view/VAT_Rate_Change_Transitional_Provisions_Guide) available on NBR's website.

Kindly note that the procedures for submitting a Simplified VAT return and paying any VAT liability shown on the form are the same as outlined above for a Full VAT return form.

![](_page_14_Picture_2.jpeg)

# <span id="page-14-0"></span>3. FILING VAT RETURN FORM SCENARIO EXAMPLES

VAT payer should refer to the following examples for a better understanding of how purchase and sale values can be reported in the "VAT return form".

## <span id="page-14-1"></span>3.1. Example 1: One-off supply formalized before law enforcement date

![](_page_14_Figure_6.jpeg)

![](_page_15_Picture_2.jpeg)

## **The below screenshot show how the Blue Motors will fill the VAT return form on the NBR portal**:

![](_page_15_Picture_34.jpeg)

![](_page_16_Picture_2.jpeg)

# <span id="page-16-0"></span>3.2. Example 2: One-off supply with sales agreement formalized between law enforcement date and effective date

![](_page_16_Figure_4.jpeg)

![](_page_17_Picture_2.jpeg)

## **The below screenshot show how the Furniture Co will fill the VAT return form on the NBR portal:**

![](_page_17_Picture_35.jpeg)

![](_page_18_Picture_2.jpeg)

# <span id="page-18-0"></span>3.3. Example 3: One-off import with contract signed before law enforcement date for a VAT payer with partial input recovery:

![](_page_18_Figure_4.jpeg)

**The below screenshot show how the bank will fill the VAT return form on the NBR portal:**

Return Filing, Payments and Refunds Manual – Version 1.0

![](_page_19_Picture_1.jpeg)

Filing VAT return form scenario Examples

![](_page_19_Picture_23.jpeg)

![](_page_20_Picture_2.jpeg)

# <span id="page-20-0"></span>3.4. Example 4: Continuous supply with sales agreement formalized after the effective date

The following scenario related to a continuous supply with sales agreement formalized between a quarterly VATP and their customer after the effective date, value-based supply being made in 2022:

![](_page_20_Figure_5.jpeg)

![](_page_21_Picture_2.jpeg)

## **The below screenshot show how the Build Co. will fill the VAT return form on the NBR portal:**

![](_page_21_Picture_29.jpeg)

Frequently Asked Questions (FAQs)

![](_page_22_Picture_2.jpeg)

# <span id="page-22-0"></span>4. FREQUENTLY ASKED QUESTIONS (FAQS)

## **4.1. Which VAT return form the VAT payer should file?**

The VAT payer should file the VAT return form by accessing the "VAT Returns" tile on NBR portal and filtering the returns to "Not Filed" from the drop-down menu at the top right corner of the page.

Kindly note that the VAT payer can filter the VAT returns by status using a drop-down menu where the due date of each VAT return is clearly shown.

## **4.2. Can the VAT payer file a Zero VAT return?**

VAT payer must file Zero VAT return even in periods where no economic activity subject to VAT has taken place (i.e. VAT payer has not made any purchases, imports or supplies during a given VAT period), this is called "Nil" return and will be subjected to the standard filing deadlines.

## **4.3. What is the purpose of the drop-down menu above the VAT returns list?**

The purpose of the drop-down menu is to allow searching for a return by its status.

## **4.4. How can a VAT payer amend the VAT returns that are submitted?**

Submitted VAT returns are available for amendment under the following path on the NBR Portal:

VAT payer login > Click on VAT returns > Filter for Billed returns > Open relevant VAT return > Choose "Current Version" > Click on "Amend" at the bottom right.

## **4.5. Can a VAT payer view or download the attachments of a submitted VAT return?**

Yes, a VAT payer can view or download the attachments of a submitted VAT return by pressing "Add attachment" and clicking on the attachment file name.

## **4.6. What is the VAT return reference number?**

The VAT return reference number is an identifier (a number composed of 12 digits shown at the top of the VAT return) for NBR correspondence related to that VAT return.

Please note that this Reference Number is the same as the Bill Number.

Frequently Asked Questions (FAQs)

![](_page_23_Picture_2.jpeg)

# **4.7. What is the basic information page at the beginning of each VAT return and how can the VAT payer change it?**

The basic information page at the beginning of each VAT return is the VAT payer profile information which can be changed using "Update VAT Payer Details" tile on the homepage of the NBR portal.

# 4.8. **In accordance with the transitional provisions, what are the procedures for submitting VAT return form if a VAT payer made sales, purchases, and imports subject to (5%)?**

With regards to the change in VAT standard rate, an additional step has been added to the VAT return form. VAT payer will need to answer the questionnaire before proceeding to the VAT return form and based on the answers, certain fields to report the transaction made at (5%) will be displayed in the VAT Return form.

This will be applicable for both Full VAT return and Simplified VAT return forms.

For more information, please refer to "VAT Rate Change [Transitional](https://www.nbr.gov.bh/publications/view/VAT_Rate_Change_Transitional_Provisions_Guide) Provisions Guide" available on the NBR website.

![](_page_23_Picture_109.jpeg)

![](_page_24_Picture_0.jpeg)